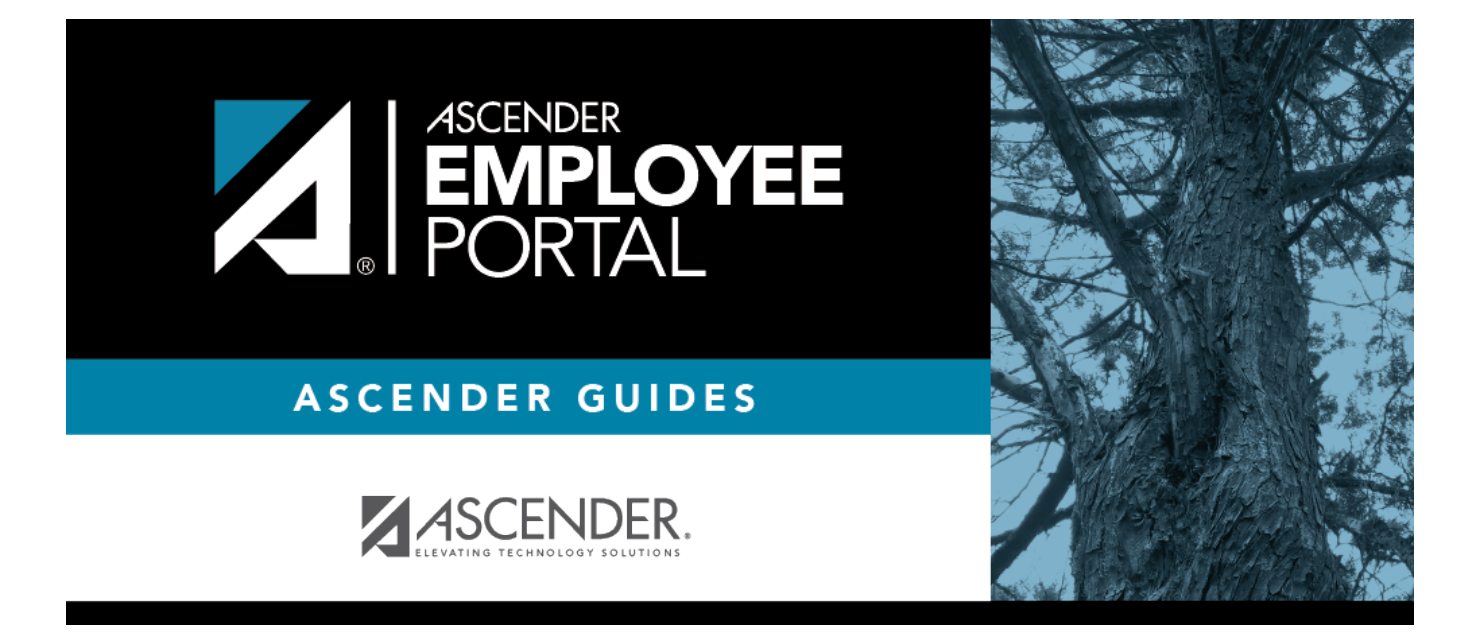

# **Employee Guide: Manage Leave**

## **Table of Contents**

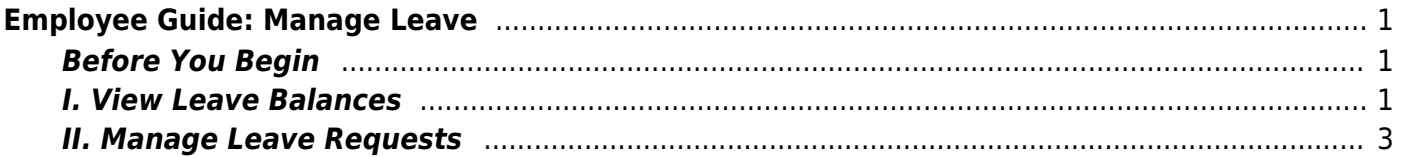

# <span id="page-4-0"></span>**Employee Guide: Manage Leave**

Welcome to ASCENDER EmployeePortal. This application provides you with access to various employee data inquiries and maintenance features.

EmployeePortal allows you to view year-to-date leave earned, leave used, and leave balances (including any unprocessed leave transactions entered for future payrolls). You can view up to 18 months of check stub information. In addition, you can create, edit, delete, and submit leave requests

Your local education agency (LEA) determines the pages and data fields that can be viewed and/or edited in EmployeePortal. If you have questions, please contact your EmployeePortal administrator.

## <span id="page-4-1"></span>**Before You Begin**

Review the [ASCENDER EmployeePortal Navigation](https://help.ascendertx.com/test/employeeportal/doku.php/academy/ascendernavigation) page to familiarize yourself with the portal.

**TIP**: If you have any new notifications from EmployeePortal, the number of pending notificationsis displayed in the top-right corner of the page on  $\blacksquare$ . Click  $\blacksquare$  to view the Notifications box. You can either click **Mark All As Read** to mark all notifications as read and clear all notifications or click a notification to open the Notifications page. From the Notifications page, you have the option to **Mark All As Read** or click **to clear each** individual notification.

## <span id="page-4-2"></span>**I. View Leave Balances**

#### 1. [View leave balances.](#page--1-0)

#### *ASCENDER EmployeePortal > Leave Balances*

This page is used to view leave information as it currently exists in your record for the selected frequency.

If this page is not enabled, check with your EmployeePortal administrator as the LEA may have opted to not allow access.

If a message is available from your LEA, it is displayed in red at the top of the page.

### **View leave balance data:**

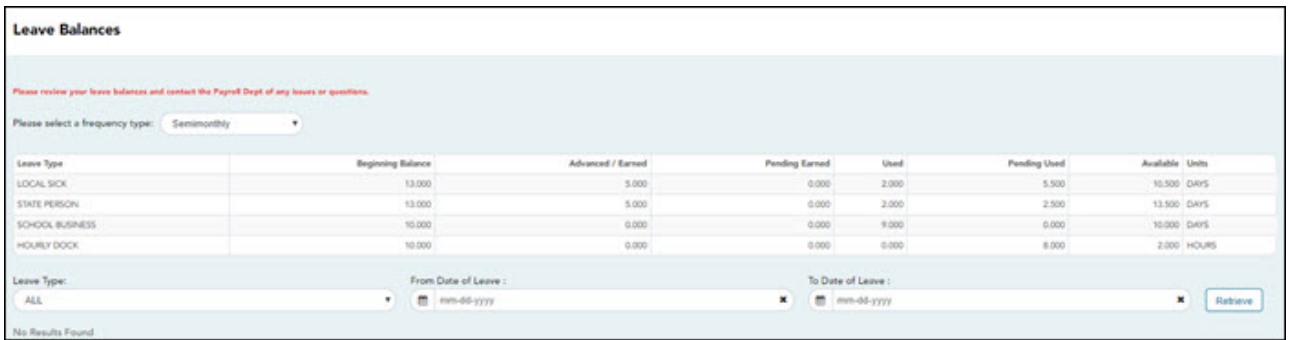

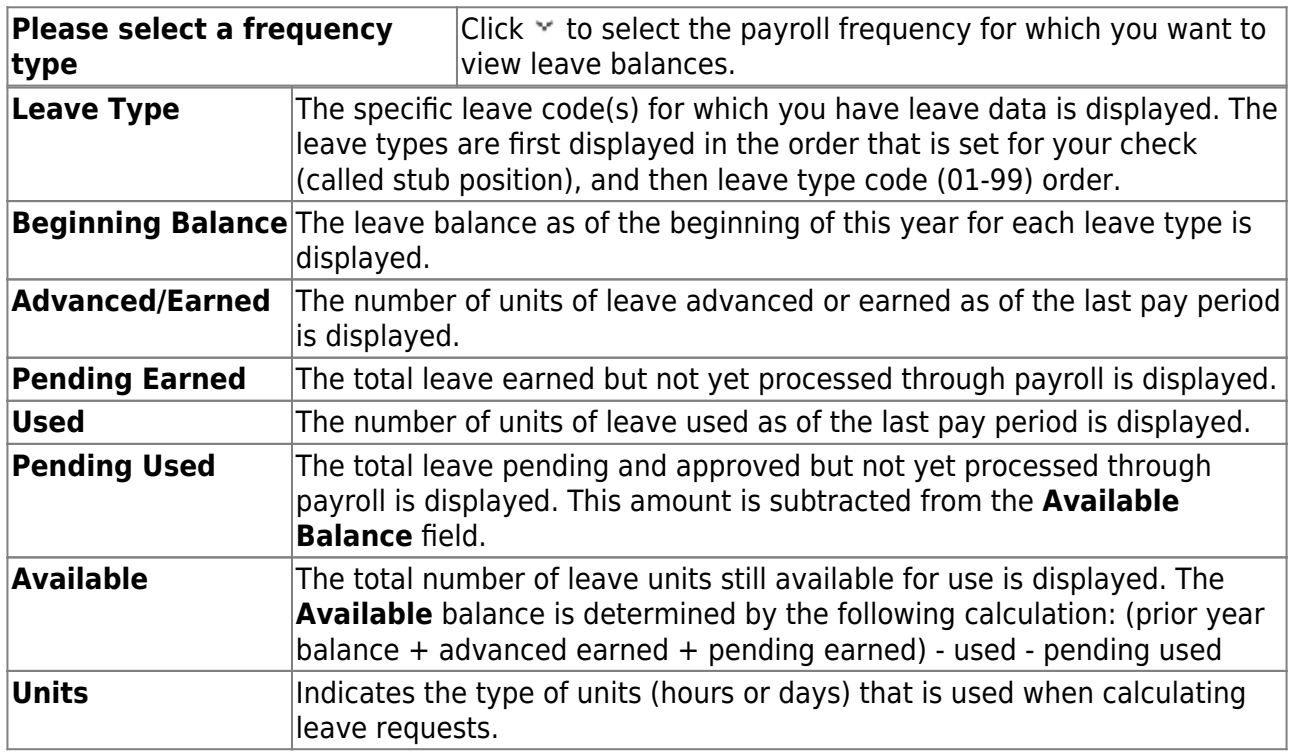

### **View a specific range of leave data:**

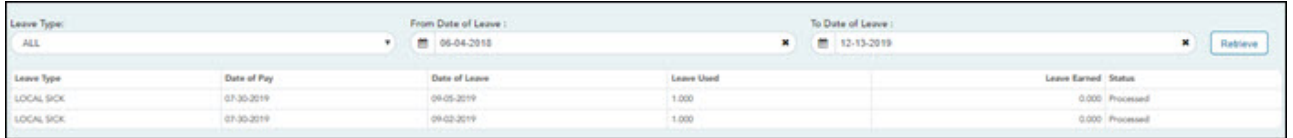

❏ Use the following fields to filter the information by date range and/or leave type.

**Leave Type** | Click  $\cdot\cdot$  to select the type of leave for which you want to view leave data. The leave type description is displayed.

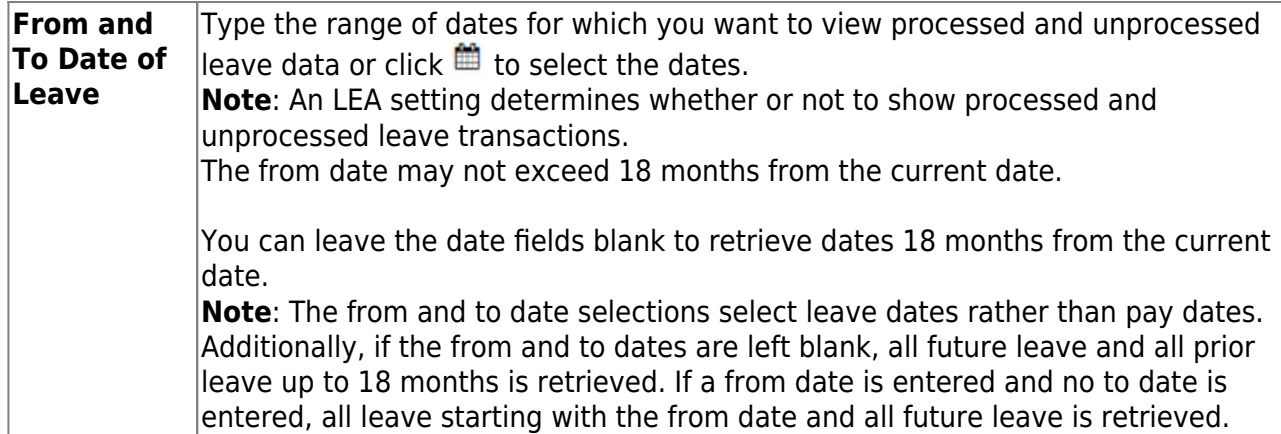

❏ Click **Retrieve**. A list of leave requests for the specified date range is displayed with the following data:

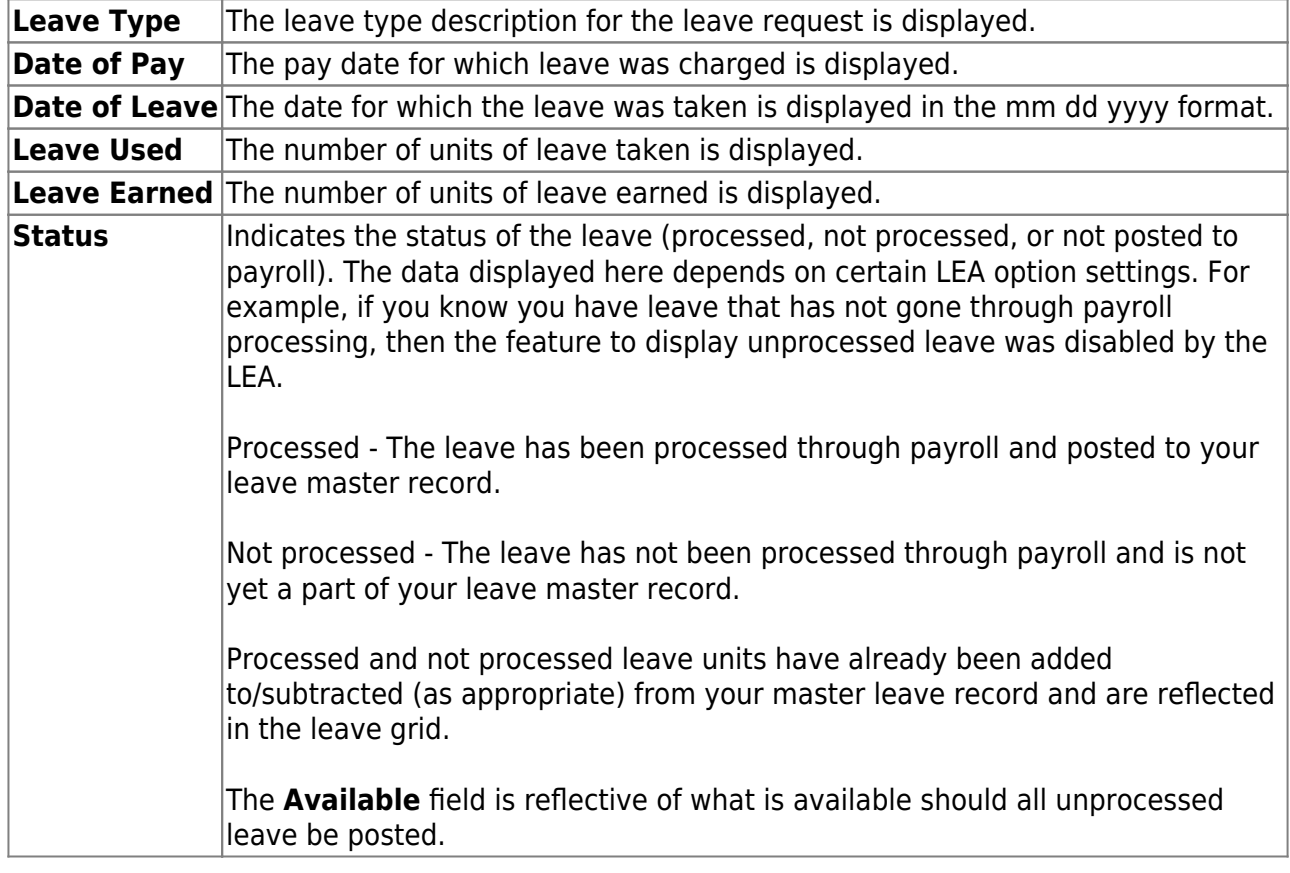

## <span id="page-6-0"></span>**II. Manage Leave Requests**

1. [Create and submit leave requests.](#page--1-0)

#### *ASCENDER EmployeePortal > Leave Requests*

This page is used to create, edit, delete, and submit leave requests for the selected payroll frequency. After a leave request is processed by payroll, it is no longer displayed on this

#### page.

If this page is not enabled, check with your EmployeePortal administrator, as the LEA may have opted to not allow access.

If a message is available from your LEA, it is displayed in red at the top of the page.

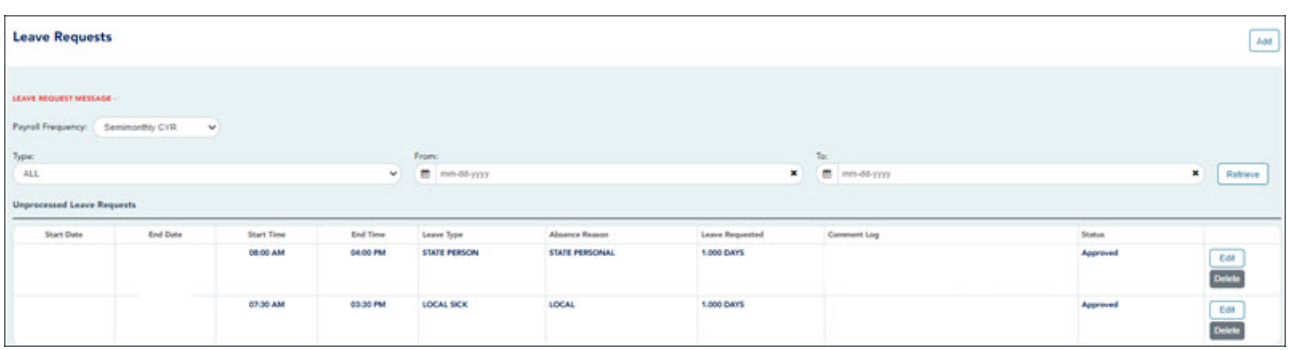

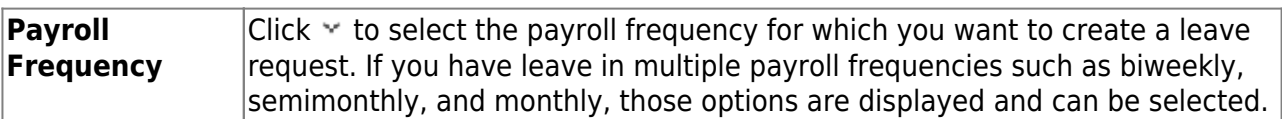

Under **Unprocessed Leave Requests**, a list of your unprocessed (not processed by payroll) leave requests is displayed, if any. The following details are displayed for each leave request:

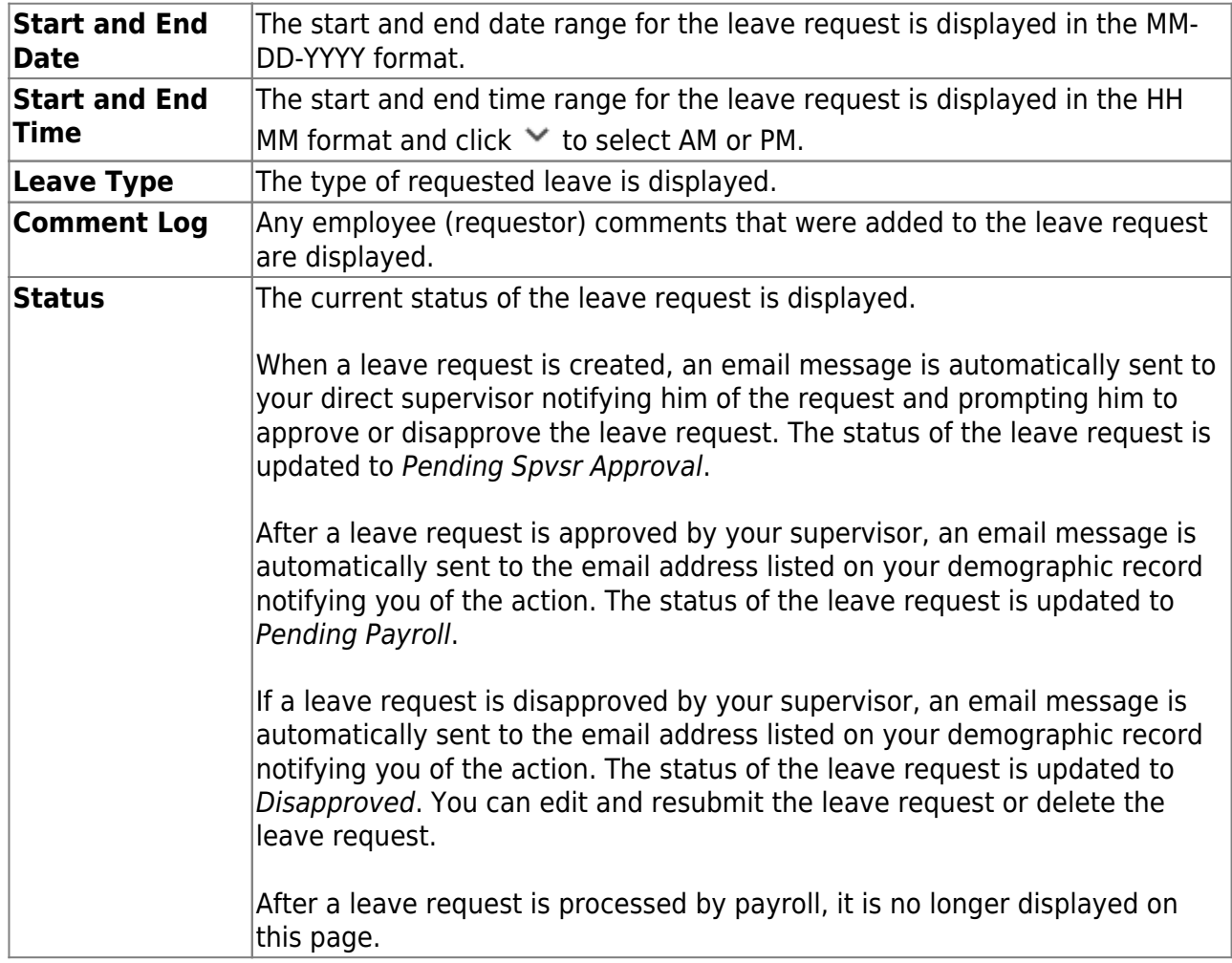

### **Create a leave request:**

You have two options to create a leave request.

**Option 1**: Click **Add** in the upper-right corner of the Leave Requests page. The Create Leave Requests pop-up window opens allowing you to enter the details of your leave request.

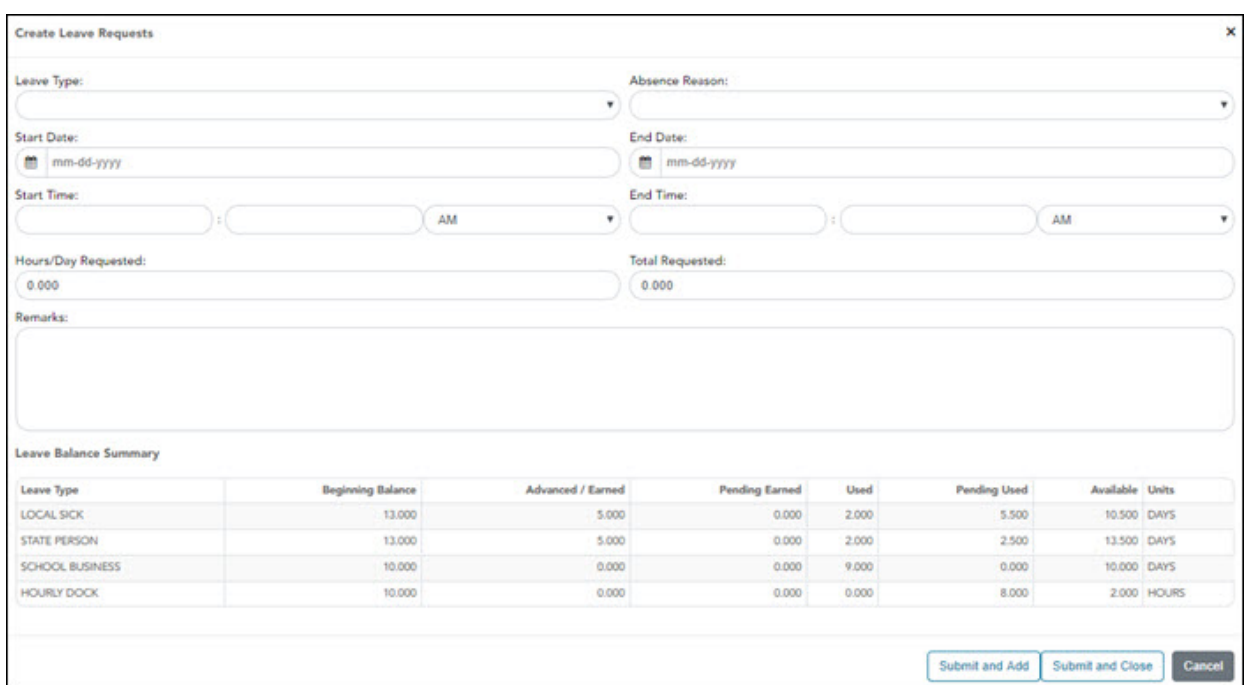

**Option 2**: From the EmployeePortal homepage calendar, you will notice that the current day is highlighted in yellow.

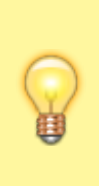

**TIP**: If you have an existing approved or pending leave request, the entry is displayed for that calendar day. You can click the entry to open the details of the request and edit the request as needed. If you have an existing processed leave request, you can click the entry to open the details of the request; however, you cannot edit the request.

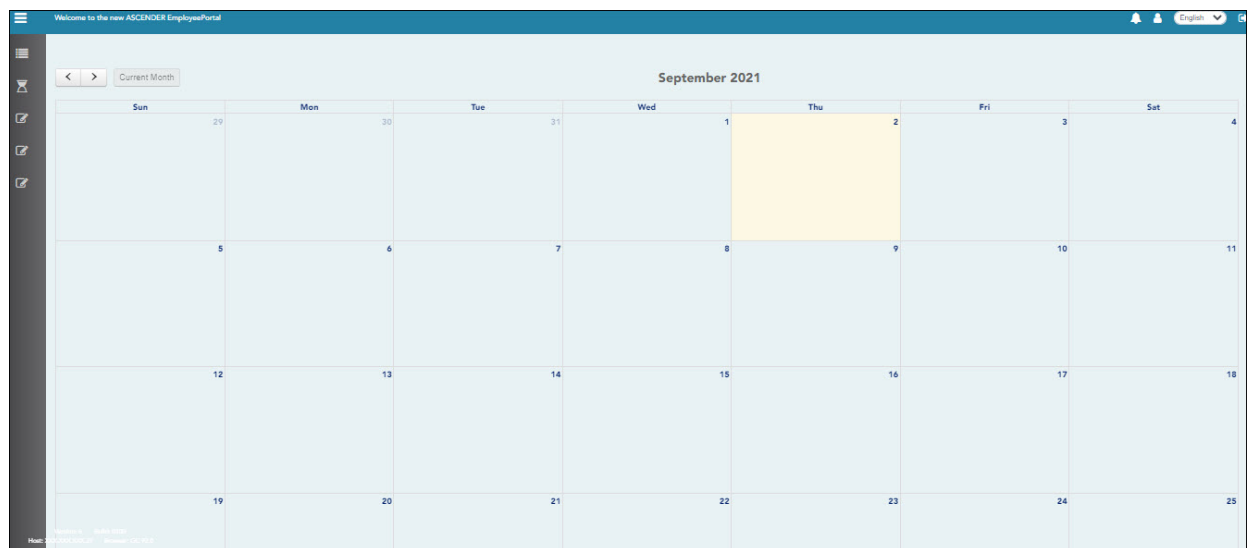

○ Click the day for which you want to enter a leave request. The Add Request Type pop-up window opens allowing you select the type of request you want to enter.

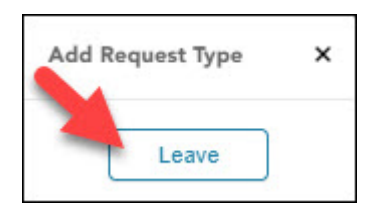

Click **Leave**. The Create Leave Requests pop-up window opens allowing you to enter the details of your leave request. The **Start Date** and **End Date** fields are automatically populated with the date you selected.

Your leave balances are displayed at the bottom of the Create Leave Requests window under **Leave Balance Summary**.

❏ Complete the following information for the leave entry:

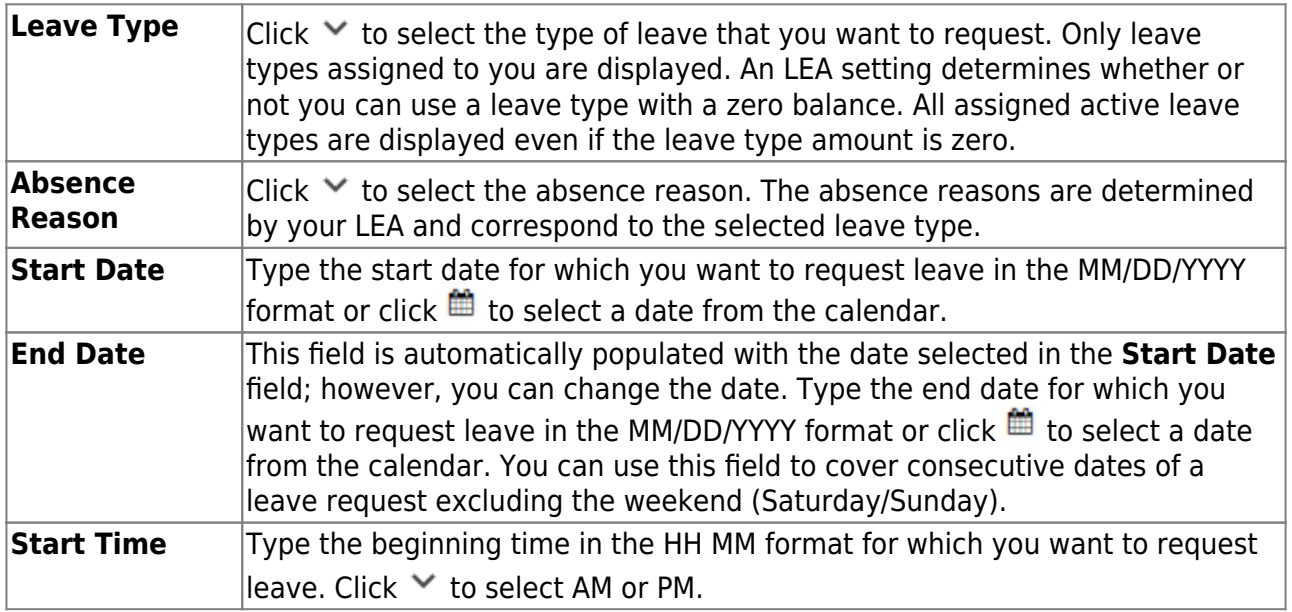

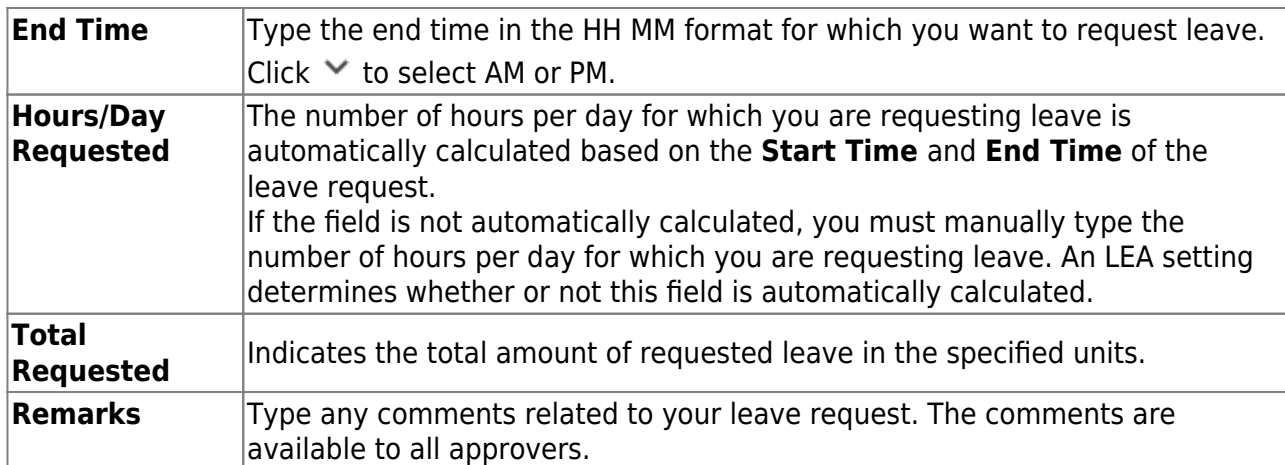

The leave balance amounts translate to hours or days based on the assigned unit type for the selected leave type.

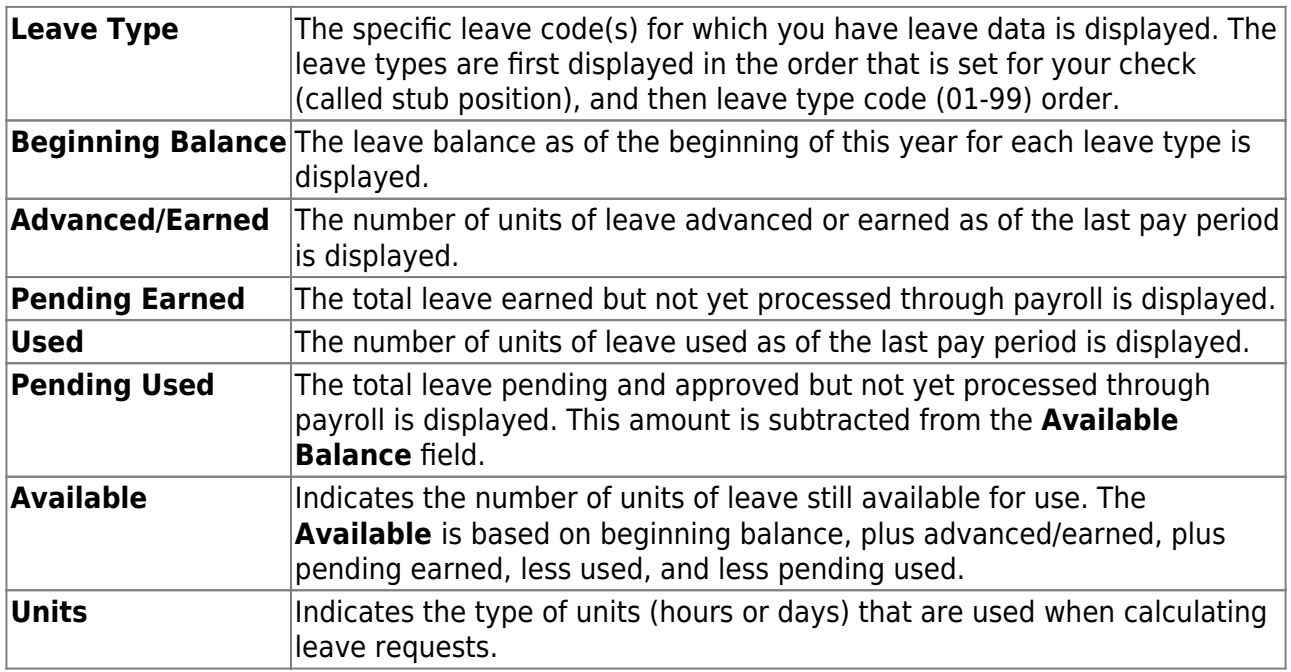

❏ After completing your leave request entry, use one of the following options to continue:

- Click **Submit and Add** to submit the leave request to your supervisor for approval and remain on the Create Leave Requests window to continue adding additional leave request entries.
- Click **Submit and Close** to submit the leave request to your supervisor for approval and close the Create Leave Requests window.
	- $\circ$  A leave request is created and an email message is sent to your direct supervisor to notify them that a leave request is pending their approval.
	- Depending on the leave type, additional approvers may be in the approval path for the leave request.
	- $\circ$  If you are set as the temporary approver for your supervisor, and you enter a leave request when your supervisor is unavailable, the request is submitted to your supervisor's supervisor. You are not allowed to approve your own leave requests.
	- When a leave request is approved or disapproved, an email message is automatically sent to the email address listed on your demographic record notifying you of the action.
- $\circ$  If your leave request is approved, the approval email message will contain links to add your approved leave request as a calendar event in Outlook and Google.
- Click **X** or **Cancel** to close the pop-up window without submitting any leave requests and return to the Leave Requests page.
- 2. [Edit and delete leave requests.](#page--1-0)

❏ You can edit a leave request until it is processed by payroll in which case, the leave request is no longer displayed under **Unprocessed Leave Requests** and no longer editable from the homepage calendar.

**Edit** Click **Edit** next to the leave request that you want to edit. The Edit Leave Requests window opens.

Make the necessary changes and click **Resubmit for Approval** to resubmit the edited leave request for approval. Otherwise, click **Cancel** to return to the Leave Requests page.

❏ You can delete a leave request until it is processed by payroll in which case, the leave request is no longer displayed under **Unprocessed Leave Requests** and no longer editable from the homepage calendar.

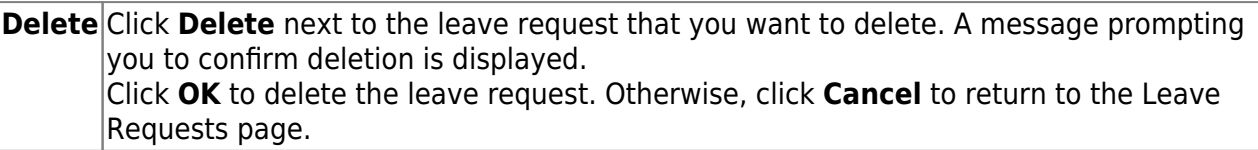

**Note**: If you delete a leave request that has already been approved by your supervisor, your supervisor will receive an email notification.

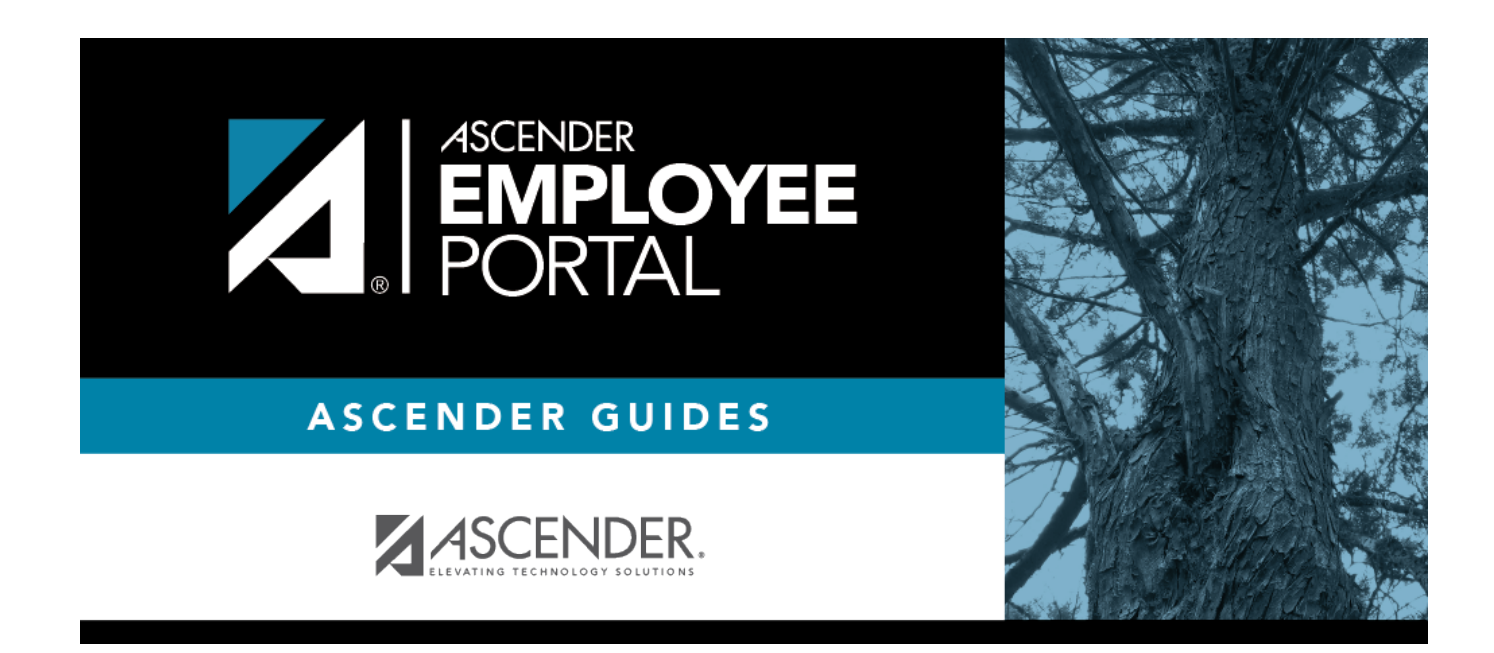

# **Back Cover**